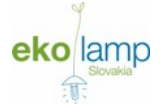

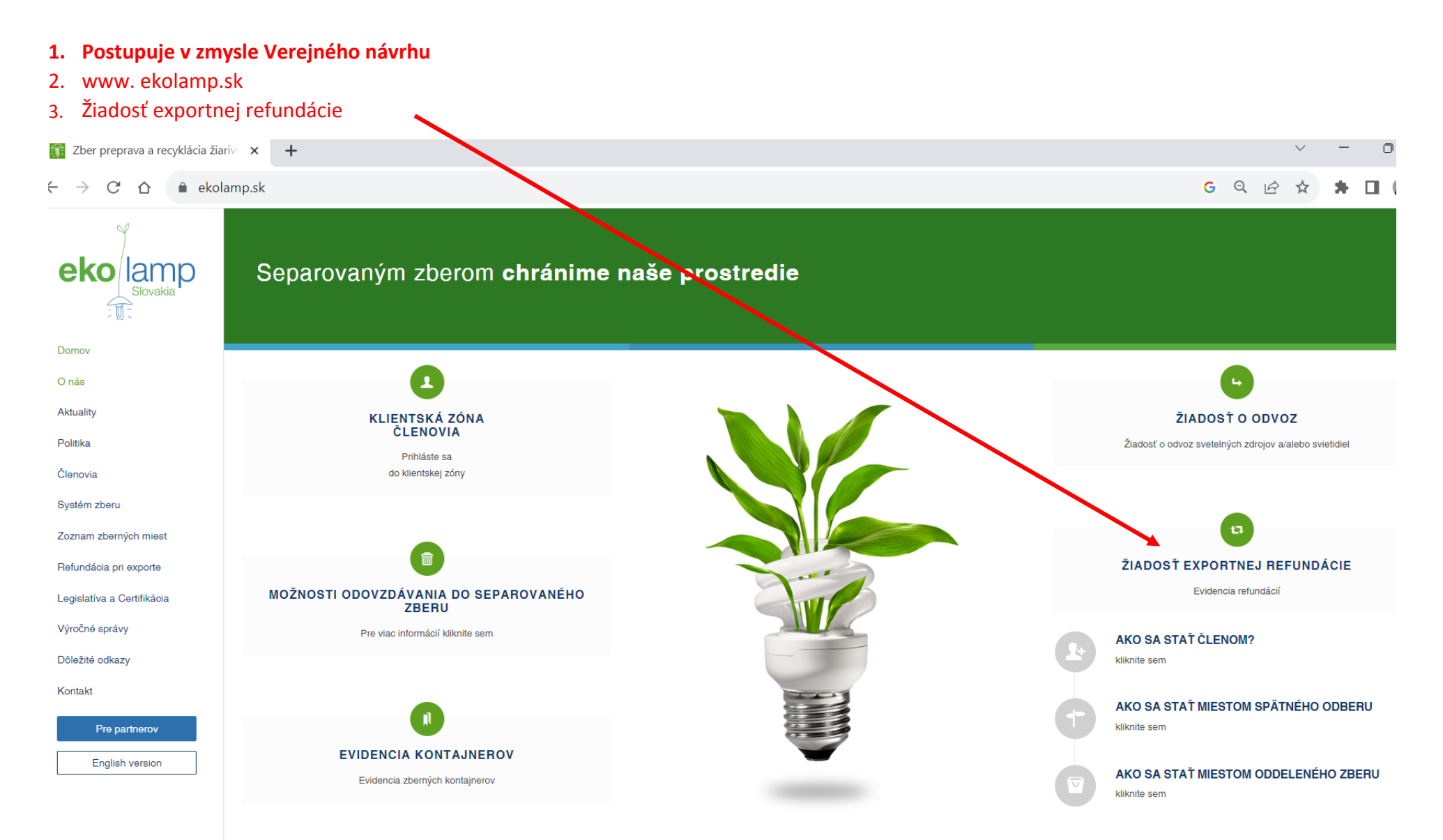

# 4. Registrácia A :**R** Ekolamp  $\times$  +  $\checkmark$  $G$  Q  $\beta$  $\mathcal{C}$  $\hat{O}$ e refundacie kolamp.sk  $\stackrel{\ast}{\bowtie}$  $*$   $\Box$  $\rightarrow$  $\leftarrow$ eko lamp **REGISTRÁCIA PRIHLÁSENIE** E-mail (login) Email Heslo Heslo Prihlásiť sa Zabudol som heslo

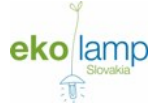

### B: Vyplniť údaje a registrovať sa

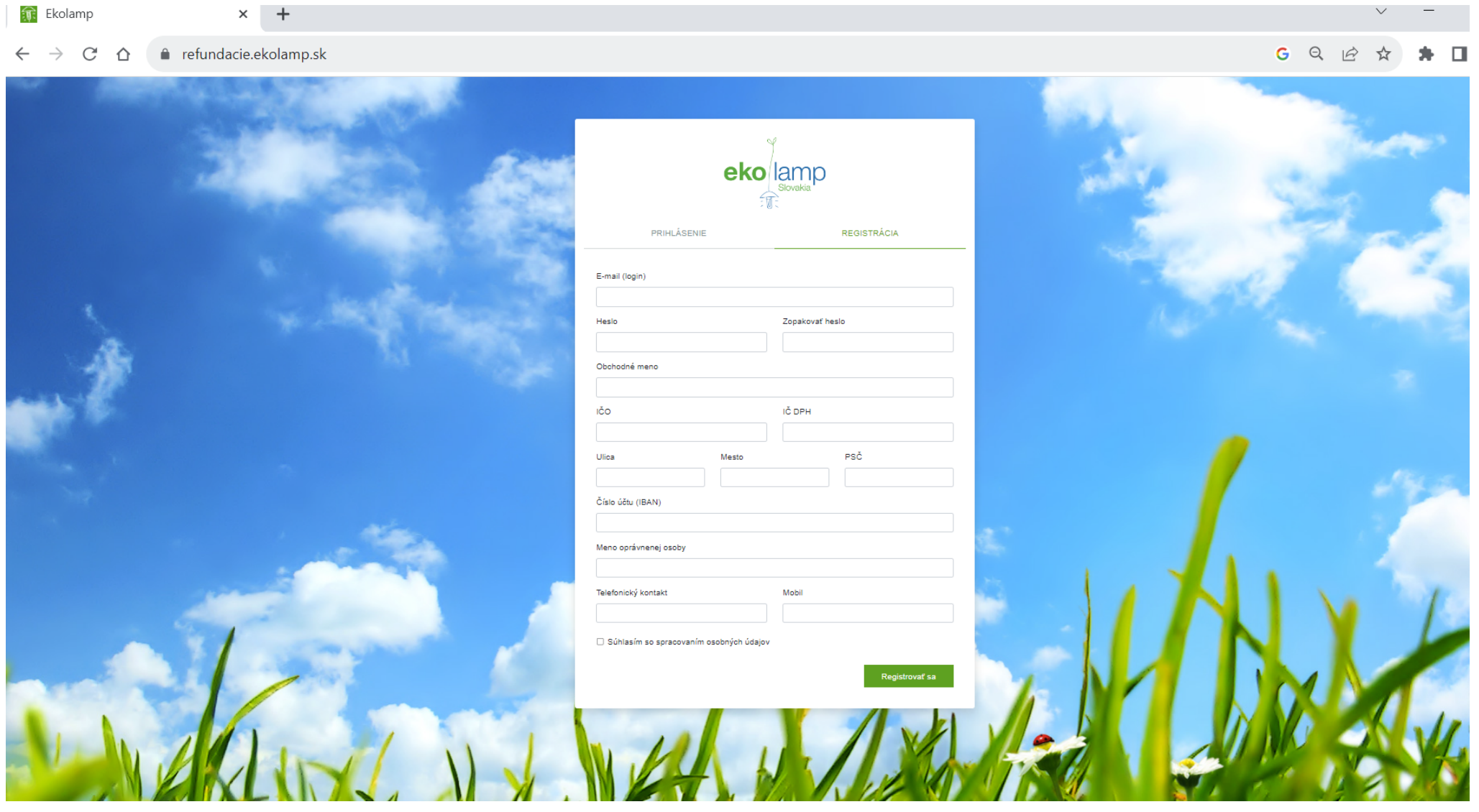

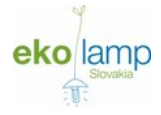

## **Začatie žiadosti**

### **Stiahnuť si platné podklady potrebné k podaniu Žiadosti – Žiadosť o refundáciu, Zoznamy 1,2 k žiadosti o refundáciu príspevku**

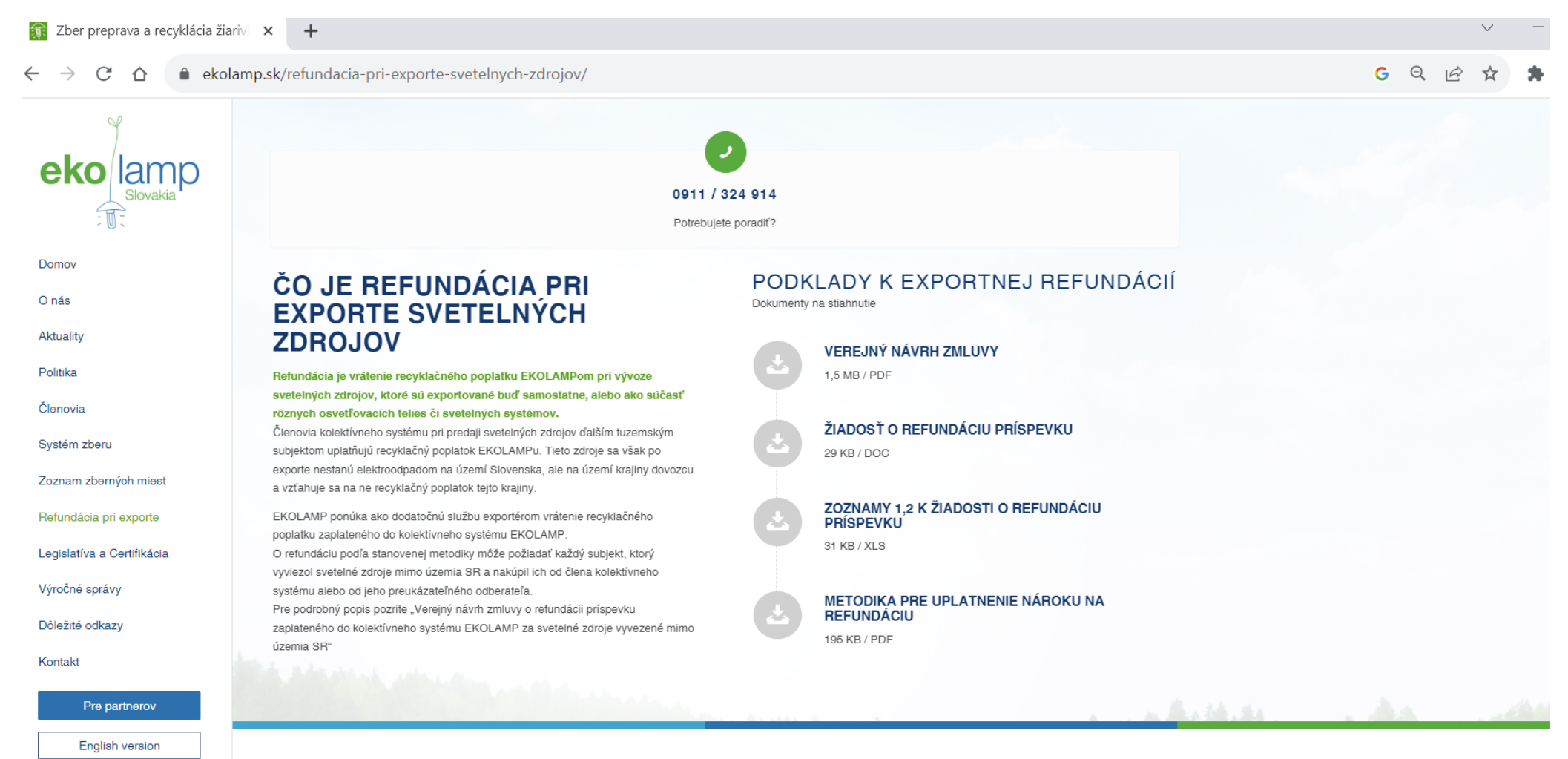

the component of the component

 $- - - - -$ 

#### **Príprava potrebných podkladov pred ich importom do systému**

- A: vyplniť excelovské tabuľky-Zoznam 1,2 údajmi, ktoré chcete požiadať ako exportnú refundáciu
- B: Zoznam1 = Nákup, Zoznam2 = Export, v stĺpcoch kde je potrebné uviesť údaje o ks, kg, m sa údaje za jednotlivé skupiny uvádzajú cez **lomítko, t.j** v poradí ako to je uvedené v hlavičke stĺpca
- C: stĺpce označené skratkou IČO, zadávate IČO nie názov spoločnosti
- D: Kód krajiny prijímateľa uvádzate dvojpísmenkovú skratku krajiny dľa ISO 3166-1
- E: uložiť vyplnené Zoznamy1,2

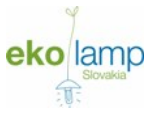

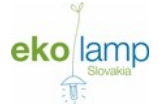

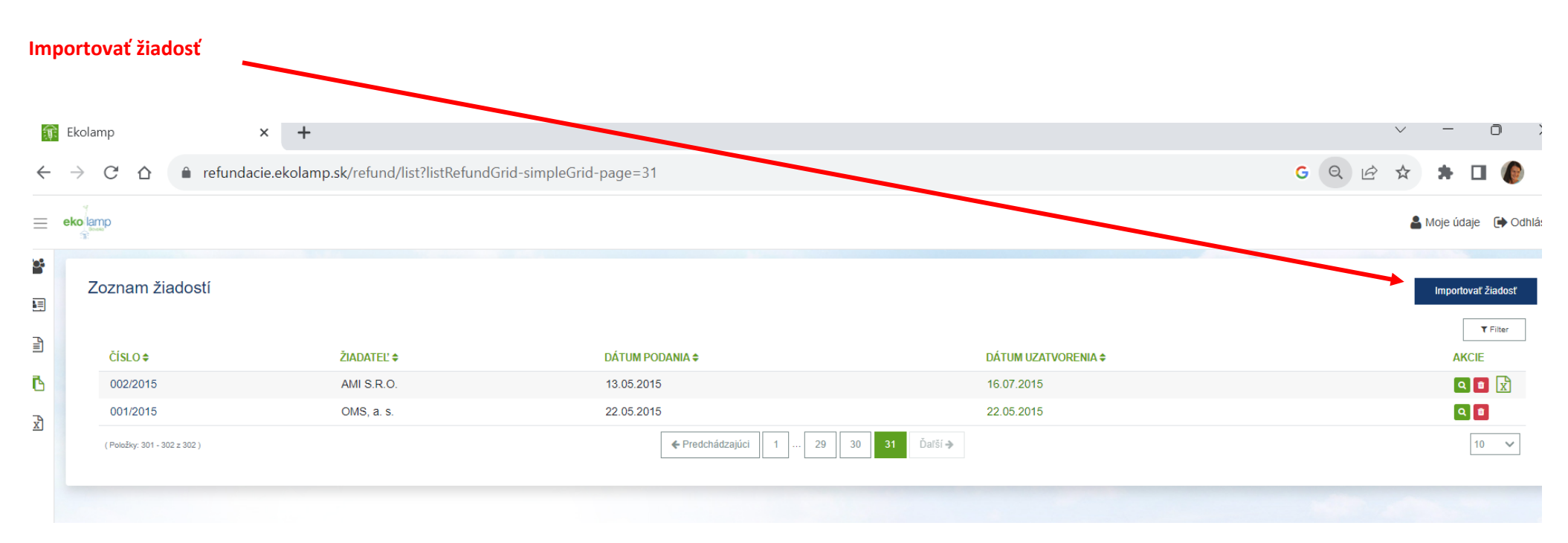

**Vybrať súbor** – uložené Zoznamy1,2 s údajmi o Nákupe a exporte a Importovať ich.

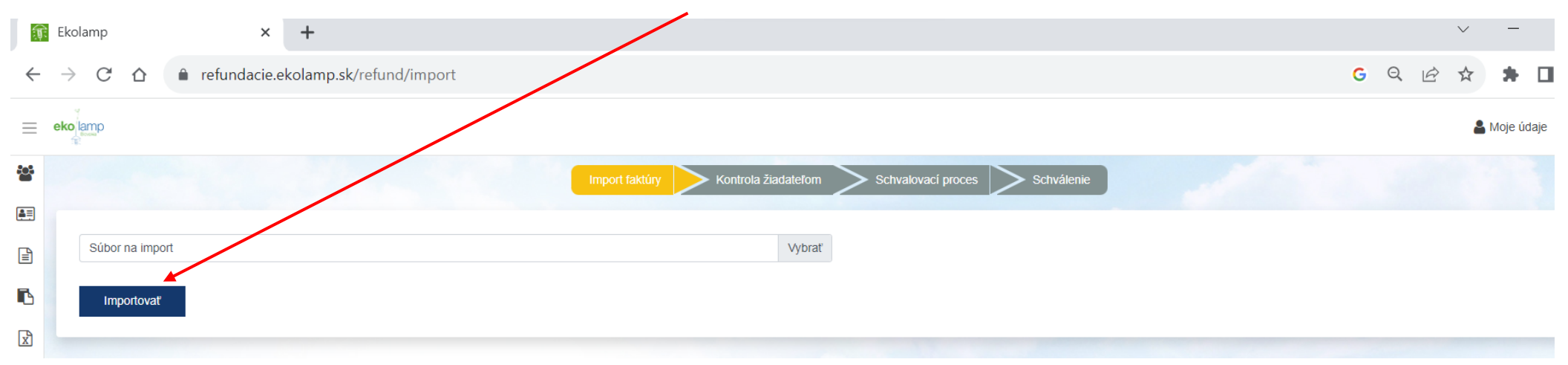